## **Kuali Research**

#### **Research Proposals – Getting Started FAQs**

#### **How do I get into Kuali Research?**

- Are you using the correct URL? BYU also uses another Kuali product Kuali Curriculum. Sometimes users go to that URL thinking they can access Kuali Research there.
- Kuali Research users can login via this url: <https://byures.kuali.co/res> or by clicking the **Kuali Research Login**  buttons on the RAO/SPO websites, see below (rao.byu.edu or spo.byu.edu).

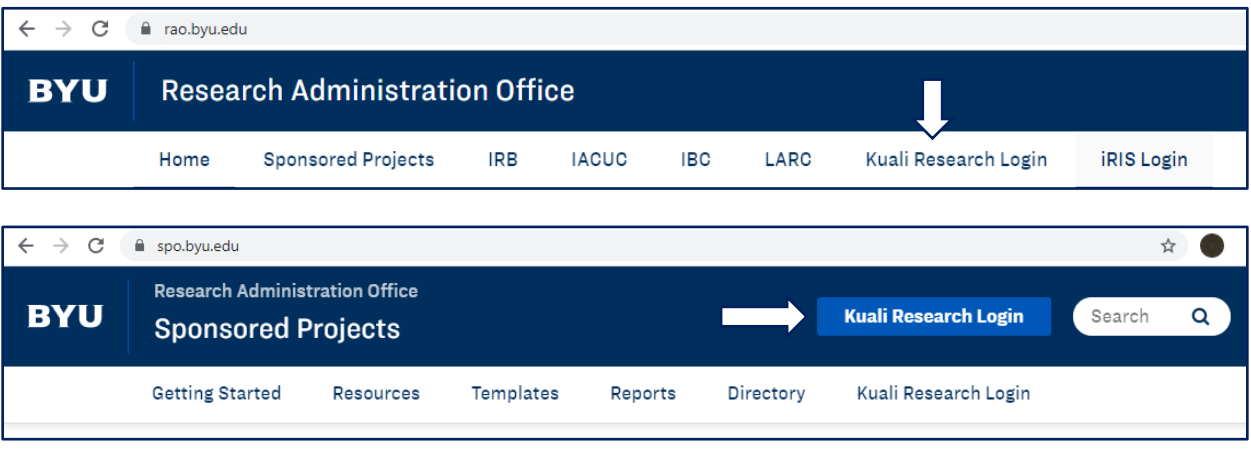

- To open Kuali Research, users should select the **Research Home** box below.
	- o Note this is not always required. Sometimes a user is taken directly to the dashboard after signing in.

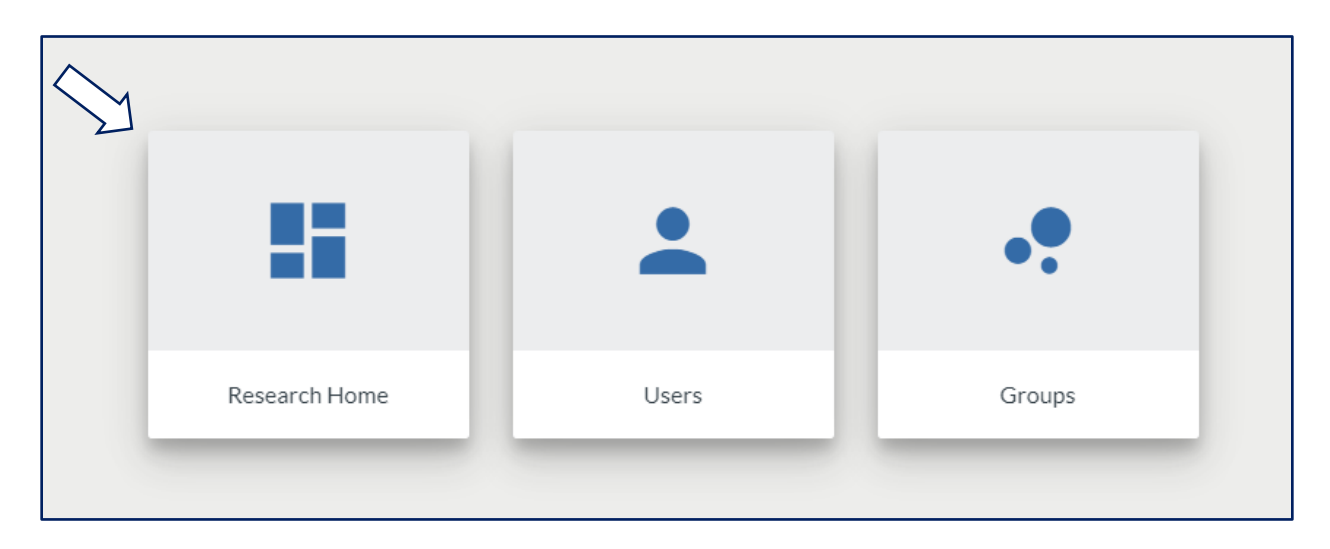

## **How do I create a proposal?**

• Go to the **Common Tasks** screen, then in the **Proposal Development** card, click **Create Proposal**.

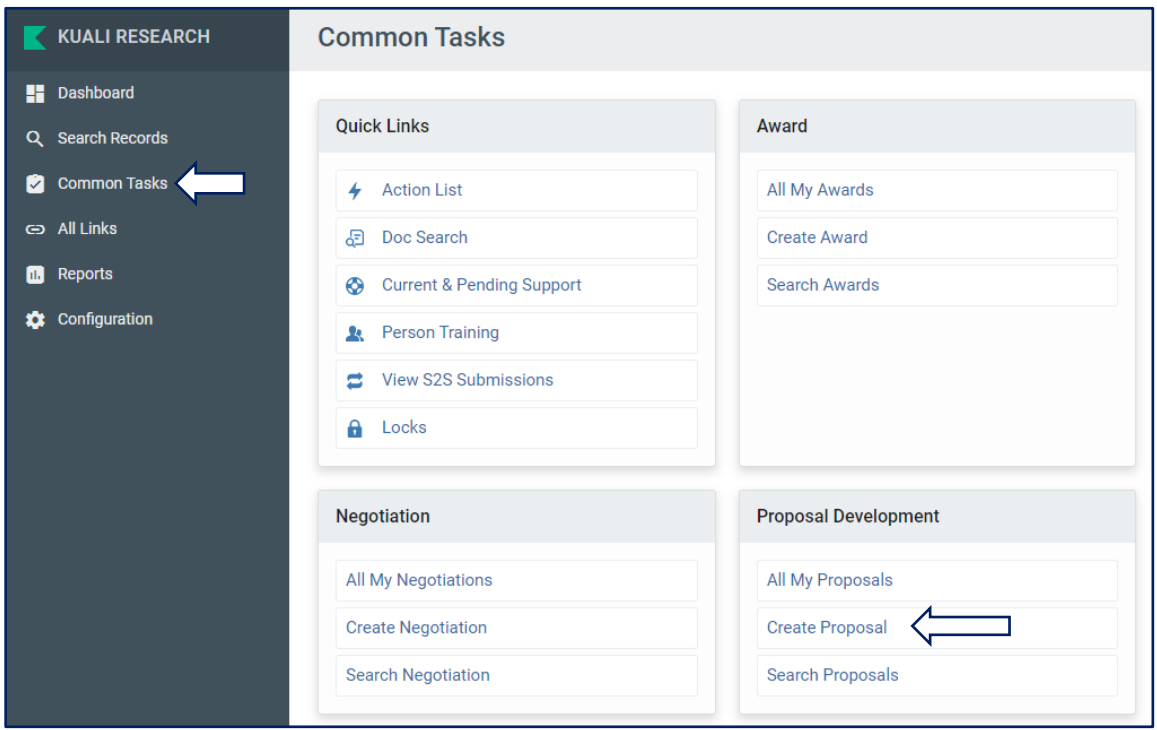

• Then, use the **Online Tutorial** and other resources under **Getting Started** on our website to help complete the various parts of the proposal. Contact your RAO Research Administrator for sponsor/project specific questions.

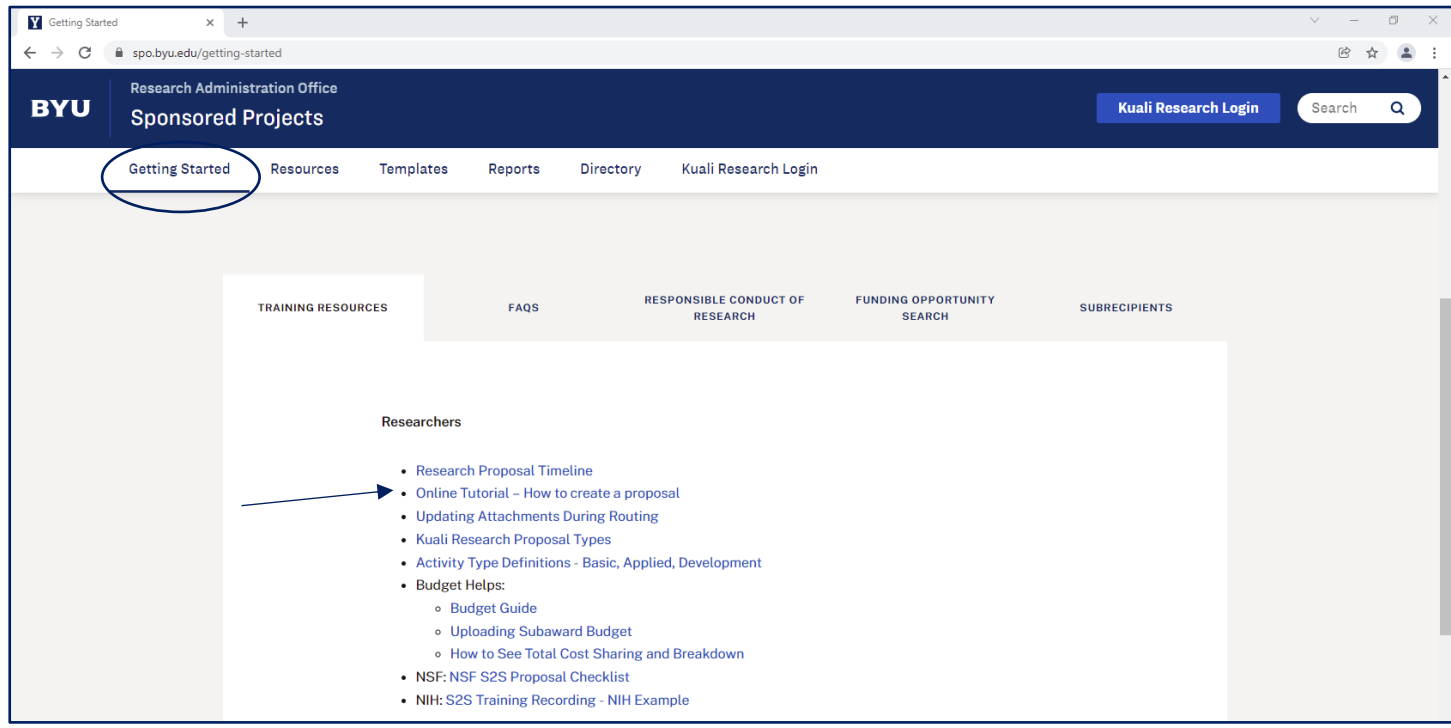

# **How do I add the Sponsor to my proposal?**

• Start typing the name of the sponsor and then select from the options that appear in the pull-down menu.

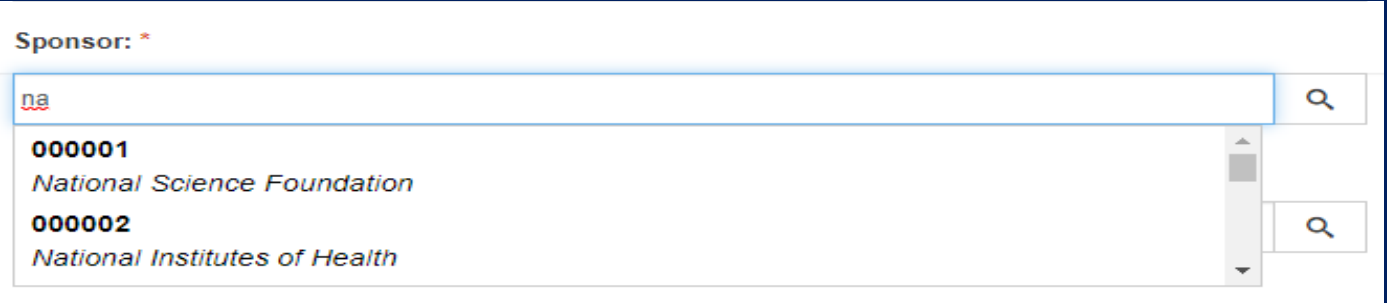

- Users can also use the magnifying glass to search for a sponsor
	- o Note: only enter data into one of the search fields.

#### **I don't see the sponsor I need in Kuali.**

• Start typing "**to be added"** and select *Sponsor To Be Added…* as a temporary sponsor placeholder so you can

continue in proposal creation.

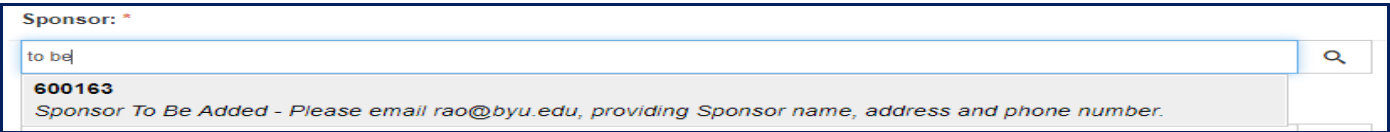

- Then, as instructed, email  $\frac{\text{rao@byu.edu}}{\text{rao@byu.edu}}$  asking that the sponsor be added to Kuali.
- You will be notified once the Sponsor is added to Kuali and then you can update your proposal.

# **How do I add myself as the PI?**

• The Principal Investigator field does not work the same as the Sponsor field. You must use the **magnifying glass** to look up a person.

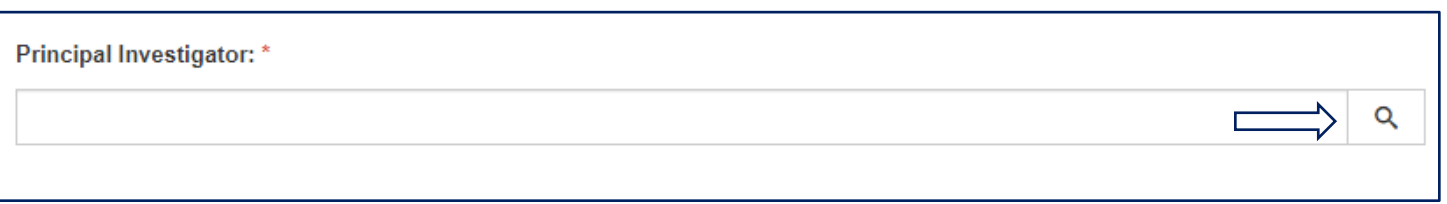

• In the **KcPerson Lookup window** that pops up, only enter data into one of the search fields (usually the last name) and then click **Search** at the bottom.

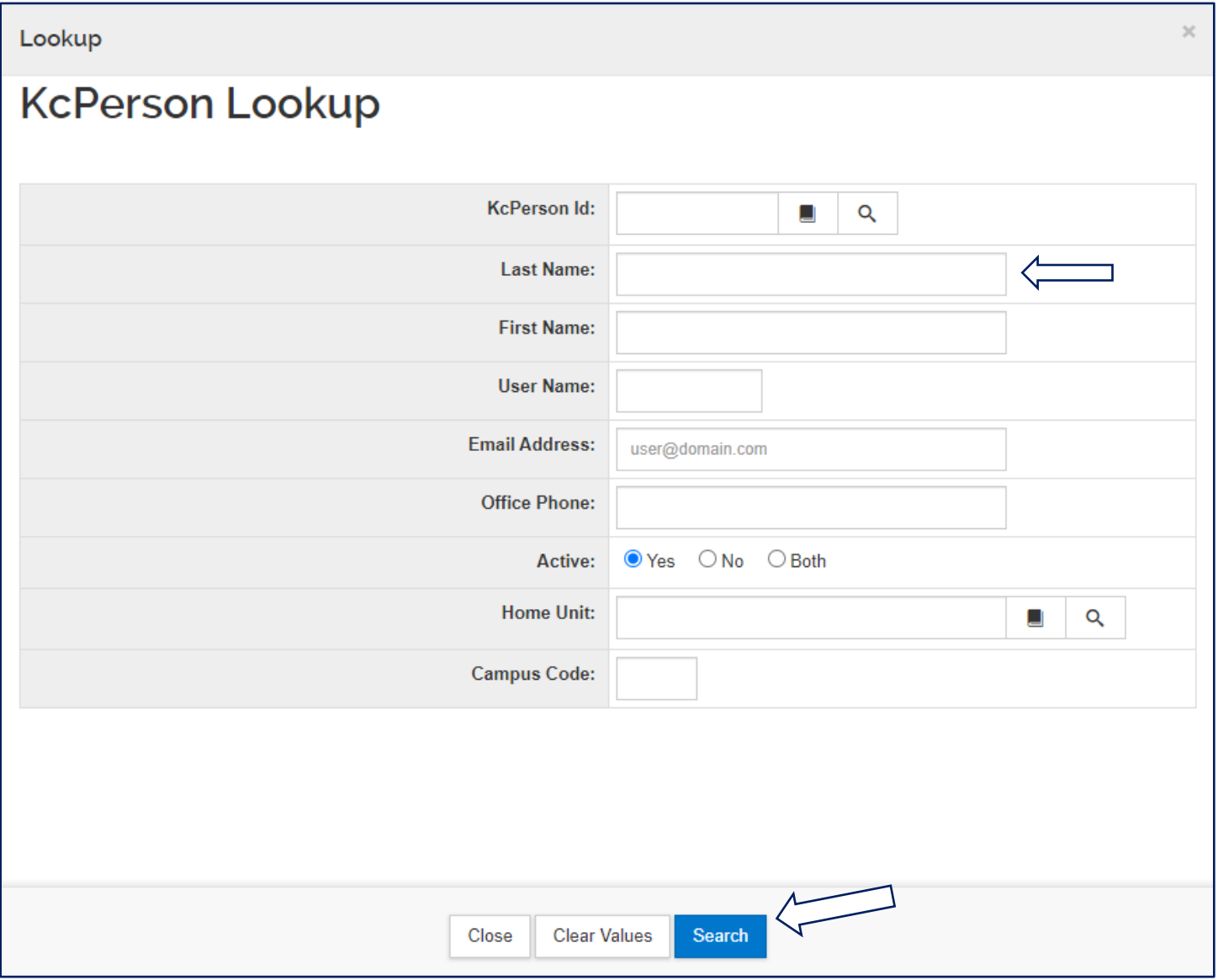

# **Where did my proposal go?**

- When a faculty member submits their proposal for review, it moves from the **Proposals not routing** card to the **Proposal workload assignments** list at the bottom of their dashboard. You can click the link in the Proposal **Number** column to open your proposal.
	- o Note: While a proposal is routing for approvals, no edits can be made, only the attachments may be replaced.

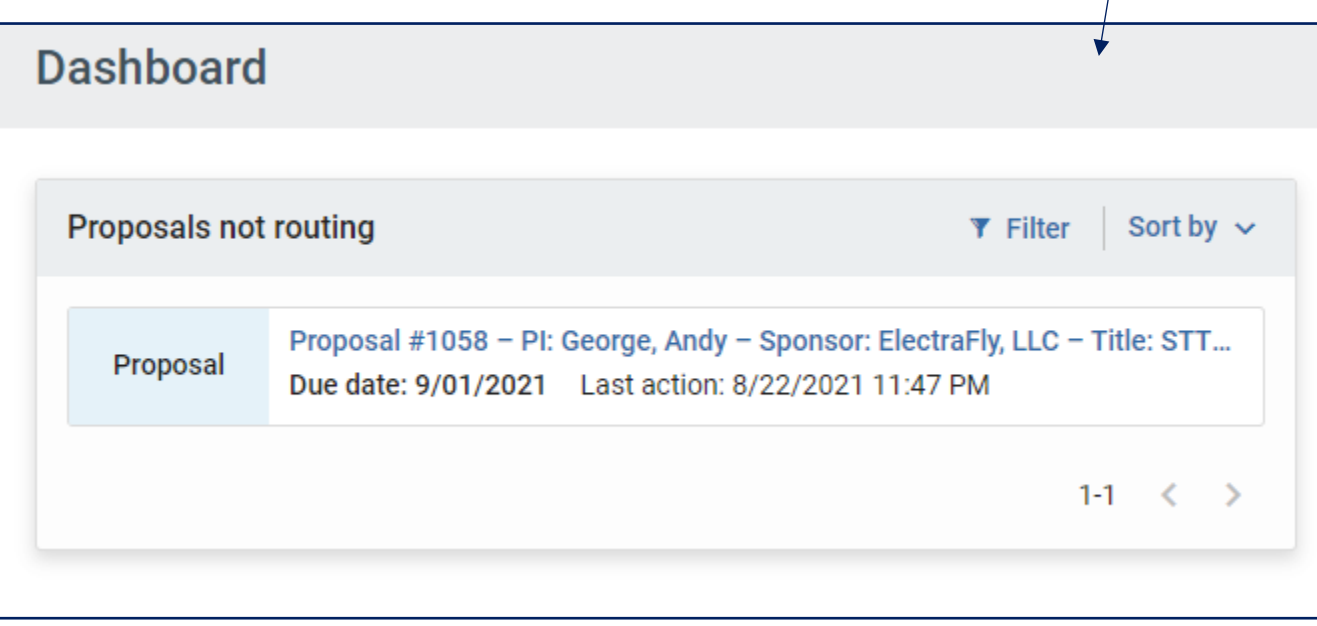

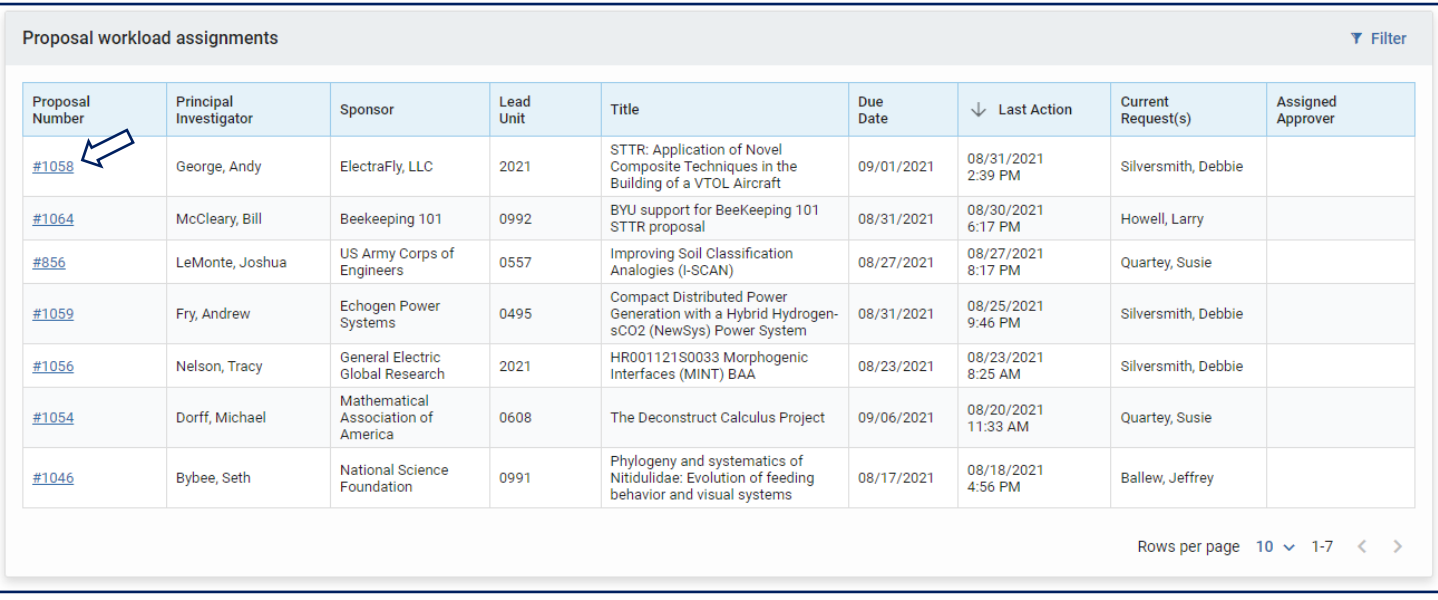